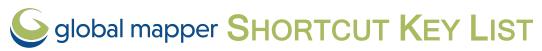

features MARKED AS

| Keyboa                         | ard Shortcut List |                                                             |                        | DELE                                          | TED                                        |
|--------------------------------|-------------------|-------------------------------------------------------------|------------------------|-----------------------------------------------|--------------------------------------------|
| File                           | Manageme          | nt                                                          | CTRL+L                 | . ,                                           | current cursor                             |
|                                |                   | PEN a New Data File                                         |                        |                                               | ATION (lat, lon) to the lows Clipboard     |
|                                | CTRL + S S        | AVE the Current Workspace                                   | CTRL+ALT+L             | 1- /                                          | current cursor                             |
| CTRL + W Load a WORKSPACE File |                   |                                                             |                        | ently Selected Projec-                        |                                            |
|                                | CTRL + U U        | NLOAD All Loaded Data Files                                 |                        |                                               | to the Windows                             |
| Tool Selection                 |                   |                                                             |                        | ooard inserting a TAB acter to separate the X |                                            |
|                                | ALT + D D         | IGITIZER/ Edit tool                                         |                        |                                               | Y values                                   |
| 211                            | <b>ALT + G</b> G  | RAB-and-Drag (Pan) tool                                     | CTRL+SHFT+L            | LOCA                                          | current cursor<br>ATION (lat, lon) to the  |
|                                | ALT + L PA        | ATH PROFILE tool                                            |                        |                                               | lows Clipboard, and and the ELEVATION      |
|                                | ALT + M M         | EASURE tool                                                 |                        |                                               | e, if available                            |
| _                              |                   |                                                             | CTRL+Z                 | UND                                           | O last operation                           |
|                                | ALT + P Fe        | eature INFO tool                                            | CTRL+Y                 | REDO                                          | D last undone operation                    |
|                                | ALT + V V         | EW SHED tool                                                | <b>General Tools</b>   |                                               |                                            |
| †Q                             | <b>ALT + Z</b> Z  | OOM tool                                                    |                        |                                               | HE DESCRIPTION of                          |
|                                |                   |                                                             |                        |                                               | d layers when the<br>Center is active      |
| Clip                           | board             |                                                             |                        |                                               | the current draw or tool                   |
|                                | CTRL + C          | COPY (to the clipboard)                                     |                        | peration                                      |                                            |
|                                |                   | features currently selected with the Digitizer              | <b>Display Options</b> |                                               |                                            |
|                                | CTRL + X          | ,                                                           | STR.                   | L + 3                                         | Show 3D View Window                        |
|                                |                   | clipboard) features currently selected with Digitizer/ Edit | CTRL+SHI               | FT+D                                          | Toggle Display of<br>DELETED Features      |
|                                |                   | tool                                                        | SHF.                   | T + G                                         | Toggle GRID Line                           |
|                                | CTRL + V          | PASTE clipboard contents<br>(from Ctrl + C or Ctrl + X)     |                        |                                               | Display On and Off                         |
|                                | CTRL+SHFT+V       | Paste clipboard contents<br>BUT don't clear the clipboard   |                        | T + L                                         | Toggle Elevation LEGEND Display On and Off |
| Gen                            | eral Shortc       | uts                                                         | SHF                    | T + S                                         | Toggle Distance                            |
|                                | F1                | 1 /                                                         |                        |                                               | SCALE Display On and Off                   |
| <b>=</b>                       | ALT + X           | ''                                                          | CTR                    | L + P                                         | PRINT the Current                          |
|                                |                   |                                                             | _                      |                                               | Map View                                   |
| 0.                             | SHFT + C          | CAPTURE screen contents to an image                         | SHF                    | T + V                                         | Toggle Line & Area<br>VERTEX Display On    |
|                                | CTRL + A          | _                                                           |                        |                                               | and Off                                    |
|                                | JIKE I A          | Control Center                                              | CTRL+ALT+SH            | FT+V                                          | Toggle VECTOR LAYER                        |
| <b>•</b>                       | CTRL + M          |                                                             |                        |                                               | Display On and Off                         |
|                                | CTRL + T          |                                                             |                        |                                               |                                            |
| •                              |                   | ted GPS device                                              |                        |                                               |                                            |
|                                | CTRL+SHFT+D       | Toggle the display of                                       |                        |                                               |                                            |

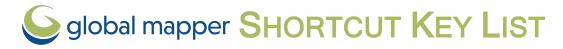

### Zoom & Pan

Zoom to the Full EXTENTS of All Loaded Data CTRL+HOME Center on a Location CTRL + RIGHT Restore the LAST ZOOMED **CLICK** VIEW (Zoom tool only) PAGE DOWN Zoom In CTRL + PAGE DOWN Zoom In a Tiny bit PAGE UP **ZOOM OUT** CTRL + PAGE UP ZOOM OUT a TINY bit ARROW KEY (ANY) PAN the Map Display 1/4 of Screen SHFT + ARROW PAN the Map Display 1/2 of Screen CTRL + ARROW PAN the Map Display an **Entire Screen ALT + R** SAVE the Current view CTRL + R RESTORE Last SAVED View CTRL + BACKSPACE RESTORE Last DRAWN View **SHFT + Z** ZOOM to SCALE CTRL + 1 ZOOM (the Raster Layer at the Screen Center) to Full Detail (1:1 PIXEL SIZE)

CTRL + RIGHT Zoom out to the ENTIRE

CLICK EXTENTS of the data being rectified

## Digitizer/ Edit Too

| Digitizer/     | Edit Tool                                                                         |
|----------------|-----------------------------------------------------------------------------------|
| CTRL           | + Z UNDO the last operation, if possible (example: when digitizing new features)  |
| DELI           | MARK the selected features AS DELETED                                             |
| CTRL + DEL     | ETE DELETE the selected vertices                                                  |
| SHFT + DEL     | <b>ETE</b> UNDELETE the selected features                                         |
| LEFT DOUBLE-CL | ICK EDIT FEATURE under cursor                                                     |
| CTRL+ALT-      | -M MEASURE the cut-and-fill VOLUME of the currently selected line or area feature |
| CTRL -         | F N Cycle through non-connected line endpoints (end-NODES)                        |
| SHFT           | + T Create new line (TRACE mode)                                                  |

## **Info Tool**

| ALT+P       | Select the info tool as the current tool               |
|-------------|--------------------------------------------------------|
| Р           | Toggle only selecting point features                   |
| RIGHT CLICK | Cycle through the features at the clicked location     |
| CTRL        | display feature info and ignore alternate link options |

#### Image Rectification

| ALT + LEFT   | DISABLE AUTOMATIC SNAP-to-      |
|--------------|---------------------------------|
| CLICK        | nearest-feature functionality   |
| SHIFT + LEFT | Reference Image: ROUND the      |
| CLICK        | clicked location to nearest 30  |
|              | seconds for arc degree units or |
|              | nearest 1000 ground units for   |
|              | linear measurements (like       |
|              | meters and feet)                |
|              | Zoomed View: Automatically      |
|              | ADD CLICKED POINT to GCP list   |
|              | (simulate press of 'Add GCP to  |
|              | List' button)                   |
| CTRL + S     | Save the current CONTROL        |
|              | POINT LIST to GCP file          |

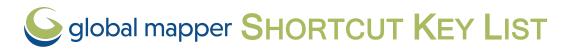

## Digitizer Modifiers

Combine these modifier keys with **LEFT CLICK** to change digitizer behavior

rather than at click location

I STAY IN VERTEX INSERT MODE
after inserting vertex. Useful if
needing to insert multiple
vertices

#### Selection

| CTRL      | ADD/ APPEND selected           |
|-----------|--------------------------------|
|           | features to cached selection   |
| SHFT      | REMOVE selected features       |
|           | from cached selection          |
| CTRL+SHFT |                                |
|           | of selected features           |
| P         | Select only POINT feature at   |
|           | the clicked location           |
| Α         | Select only AREA feature at    |
|           | the clicked location           |
| L         | Select only LINE feature at    |
|           | the clicked location           |
| M         | Select only MESH feature at    |
|           | the clicked location           |
| ALT       |                                |
|           | mode for selected features     |
|           | after selection                |
| I         | Only select FEATURES that      |
|           | are completely CONTAINED       |
|           | WITHIN the drag box            |
| S         | Only select VERTICES from      |
|           | line or area features that are |
|           | ALREADY SELECTED               |

#### **Move Features & Vertices**

| Move realures & vertices |                                                                                        |  |  |  |
|--------------------------|----------------------------------------------------------------------------------------|--|--|--|
| X or SHFT                | Clamp (restrict) movement of features/ vertices to the HORIZONTAL axis                 |  |  |  |
| Y or CTRL                | Clamp (restrict) movement of features/ vertices to the VERTICAL axis                   |  |  |  |
| CTRL + SHFT              | Clamp (restrict) movement of features/ vertices to the DIAGONAL axis                   |  |  |  |
| R                        | Toggles clamped movement<br>to RIGHT-ANGLES from<br>direction of last drawn<br>segment |  |  |  |
| CTRL+SHFT+M              | MOVE the selected features                                                             |  |  |  |
| ALT                      | Automatically enter MOVE MODE for selected features after selection                    |  |  |  |
| J                        | Automatically enter JOIN MODE if more than one vertex is selected                      |  |  |  |

#### **Snapping**

| ALT | DISABLE automatic SNAPPING behavior      |
|-----|------------------------------------------|
| V   | ONLY snap to EXISTING VERTICES/ FEATURES |

#### **Draw Shapes**

| SHFT | Causes the shape to be ELLIPTICAL or RECTANGULAR rather than the default of circular or square |
|------|------------------------------------------------------------------------------------------------|
| Т    | Causes shapes to be ANCHORED at the CENTER OF SHAPE rather than the top left of shape          |

#### **Insert Vertices**

| SHFT | New vertex will be inserted at |
|------|--------------------------------|
|      | NEAREST LOCATION to clicked    |
|      | location on selected feature   |

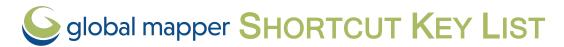

## 3D Display and Navigation

#### CTRL + 3 Open or refresh the 3D view Refresh the 3D view **Arrow Keys** Pan 3D view left, right, forward, and back or move Page Up/Down Zoom out and in\* Home/ Return to default view Number 5 / CTRL+SHIFT+D CTRL + Home Center the 2D view on the current selection Numbers 8 / 2 Control tilt forward and back \* Numbers 4 / 6 Control rotation right and left\* Numbers 7 / 9 Move up\* Numbers 1 / 3 Move down\* Mouse Wheel Roll to zoom in and out or raise and lower the walk mode height. Click and drag to pan **Left Mouse Button** Navigate the view. Forward / back movements tilt the scene up or down; left/right movements rotate the view. \* **Right Mouse Button** Forward / back movements zoom in or out. \*

Note:\*SHIFT and CTRL Keys are modifiers that increase or decrease the operation

### **∱** Walk Mode

| Left Mouse Button     | Forward / back movements move forwards or back in the scene. Left / right movements rotate the view. |
|-----------------------|----------------------------------------------------------------------------------------------------|
| Right Mouse<br>Button | Raise and lower walk mode height.                                                                    |
| Mouse Wheel           | Click and drag to change the pitch.<br>Roll to raise and lower the walk<br>mode height               |
| Arrow Up / Down       | Move into or away from the scene. $\ast$                                                             |
| Arrow Left / Right    | Rotate the view around the current location. *                                                       |
| Page Up / Down        | Raise and lowers walk mode height *                                                                  |

## Advanced 3D Display and Navigation

| ation   |              |                                                                                                    |
|---------|--------------|----------------------------------------------------------------------------------------------------|
|         | V            | Locks movement to the                                                                                                    |
|         |              | vertical plane                                                                                                    |
|         | Н            | Locks movement to the horizontal plane                                                                                         |
|         | F11          | Decreases the field of view by 5 degrees*                                                                                      |
|         | F12          | Increases the field of view by 5 degrees*                                                                                      |
| Home /C |              | Default View. This is the standard view that you get when you open the 3D viewer.                                              |
|         | Z            | Sets the pivot point to the selected feature or, if no feature is selected, the cursor location on the terrain in the 3D view. |
|         | Ctrl+Shift+T | Top View.                                                                                                    |
|         | Ctrl+Shift+U | Bottom View.                                                                                                    |
|         | Ctrl+Shift+L | Left View. (West)                                                                                                    |
|         | Ctrl+Shift+R | Right View. (East)                                                                                                    |
|         | Ctrl+Shift+F | Front View.(South)                                                                                                    |
|         | Ctrl+Shift+B | Back View. (North)                                                                                                    |
|         | ·            | · · · · · · · · · · · · · · · · · · ·                                                                                          |

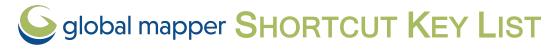

| 3D | Tools and Sett | ings                                                                          |   |
|----|----------------|-------------------------------------------------------------------------------|---|
|    | W              | Enable or disable                                                             |   |
|    |                | wireframe                                                                     |   |
| 六  | CTRL +W        | Enable walk mode                                                              |   |
|    | CTRL+SHIFT+W   | Enable/ disable water level display                                           |   |
|    | Т              | Enable or disable display of textures on meshes                               |   |
|    | М              | Enable or disable Measure tool                                                |   |
|    | D              | Enable or disable Digitizer tool                                              |   |
|    | CTRL+SHIFT+D   | Sets the default view                                                         |   |
|    | E              | Resets vertical exaggeration to 1.0                                           |   |
| *  | CTRL+E         | Lower vertical exagger-<br>ation                                              |   |
|    | SHIFT+E        | Raise vertical exagger-<br>ation                                              |   |
| *  | Р              | The P key enables / disables pivot axis display.                              | Ν |
|    | CTRL+SHFT+P    | Enables / disables the path profile display                                   |   |
|    | CTRL+G         | Enables / disables display of GPS tracks                                      |   |
|    | Numpad +/-     | Raise/ lower water level                                                      |   |
|    | CTRL + B       | Enables / disables<br>backface culling                                        |   |
|    | CTRL + N       | Toggle display of vertex normals for meshes                                   |   |
|    | SIFT+ N        | Toggle display of face normals for meshes                                     |   |
|    | N              | Toggle normal display<br>mode for meshes (vertex<br>normals and face normals) |   |
|    | CTRL+C         | Copy 3D view image to clipboard                                               |   |
|    | CTRL+SHIFT+C   | Copy 3D view image to clipboard without notifications                         |   |

| ENTER                           | Complete the current digitization operation or measurement.             |
|---------------------------------|-------------------------------------------------------------------------|
| DELETE                          | Delete the selected features.                                           |
| CTRL+ALT+Left<br>Click and Drag | Sweep deselection to clear the selection of features in the swept area. |

# +3D Snapping to types of Features

| reatures |                                                                                                    |
|----------|----------------------------------------------------------------------------------------------------|
| F        | <ul> <li>Hold down when Selecting, Digit-<br/>izing or Measuring to filter to<br/>point features</li> </ul> |
| A        | Hold down to filter to area features                                                                        |
| ı        | <ul> <li>Hold down to filter to line<br/>features</li> </ul>                                                |
| M        | Hold down to filter to mesh features                                                                        |

Note:Only one of these modifier keys may be active at a time

## 3D Digitizing and Editing

| CTRL+Z | While digitizing or editing, |
|--------|------------------------------|
|        | undoes the last point.       |
| ESC    | Clear the current selection, |
|        | cancel the current digit-    |
|        | izing operation, or cancel   |
|        | the current measurement      |